# Dialogic.

#### **Installing the Dialogic® Brooktrout® TR1034 DID, Combo, & Loop Start PCI Express** Board

Part Number: 931-165-06

The Dialogic® Brooktrout® TR1034 Analog Loop Start (ALS), Analog Direct Inward Dialing (DID), or combination ALS/DID PCI Express board ("TR1034" or "TR1034 board(s)") is a half-sized, single-slot, PCI Express-bus compatible fax board. This board provides the following:

- ٠ On-board analog connections
- $\bullet$ V.34 transmission speed for ALS. V.17 for DID
- $\bullet$ Up to four fax or voice channels per board

This series of boards are single lane (x4 mechanical form factor) cards.

This installation guide provides information about:

- $\blacklozenge$ [Safety Compliance Statements](#page-0-7)
- $\blacklozenge$  [System Requirements](#page-0-0) (including telephone services)
- ٠ [Setting the Module Number](#page-0-1)
- $\blacklozenge$ [Installing the Board](#page-0-2)
- ٠ [Recognizing PCI Express Slots](#page-0-3)
- ٠ [Connecting the Phone Service](#page-0-4)
- ٠ [Understanding LED Signals](#page-1-0)
- $\blacklozenge$  Using the TR1034 [DID, Combo & Loop Start](#page-1-1)  [Board](#page-1-1)
- [Getting Help](#page-1-2)

# <span id="page-0-7"></span>**Safety Compliance Statements**

- ٠ Install this board only in UL Listed equipment that has instructions stating that the user may install and remove accessory boards.
- ٠ Disconnect any telephone cords from the board before removing the chassis cover of the equipment.
- $\bullet$  Models of this board that contain DID interfaces are for use only in equipment that has a permanent connection to protective earth and is installed in a restricted access location.

## <span id="page-0-0"></span>**System Requirements**

This board must be installed in an enclosure that meets the following specifications:

- $\bullet$  Chassis Requirement: Compliant to the PCI Express Base Specification, Rev 1.1
- ٠ A Pentium or later host processor
- ٠ A PCIe x4, x8, or x16 bus slot. See *[Recognizing](#page-0-3)  [PCI Express Slots](#page-0-3)* for more information.
- ٠ Temperature: 0° C - 50° C
- ٠ Humidity: 10% - 95% (non-condensing)
- $\blacklozenge$ Power Requirements:

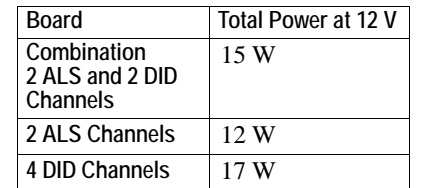

One or both of the following telephone services are also required:

- Analog loop start interface for ALS port
- ٠ Analog direct inward dialing interface for DID ports (Do not mix ALS and DID lines and ports)

## <span id="page-0-1"></span>**Setting the Module Number**

Set each board to a unique module number to easily identify the resources associated with a specific board in a multi-board system.

Use the SW-1 rotary switch to set a unique module number for each Dialogic® Brooktrout® board. See [Figure](#page-1-4) 4 for the switch location. Select a number from 2 - F on the rotary switch. Settings 0 and 1 are reserved and cannot be used.

## <span id="page-0-2"></span>**Installing the Board**

To install your board:

1. Turn off your PC and remove the cover.

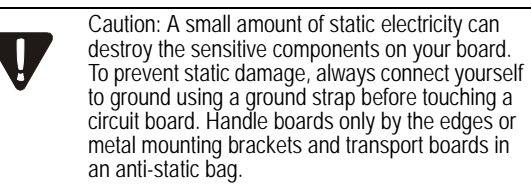

- 2. If the system has a PCI Express expansion holddown bar, remove it.
- 3. Locate a free PCI Express bus slot that is x4 or larger.
- 4. Carefully align the board with the slot and firmly seat the board into the slot. Please take extra care inserting the PCI Express Board Edge connector into the PCI Express slot to avoid potential damage to the board.
- 5. Tighten the mounting bracket screw to secure the board to the chassis.

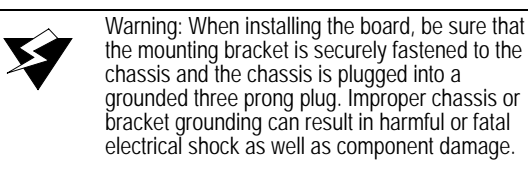

- 6. Replace the cover.
- 7. Turn on your computer.
- **Note:** Dialogic® Brooktrout® boards should not be present in the computer during the installation of any operating system. The operating system might misinterpret the board as being some other device, with unpredictable consequences.

## <span id="page-0-3"></span>**Recognizing PCI Express Slots**

The PCI Express slots in the computer chassis usually appear as white slots. Your board can be inserted into any of the PCIe slots shown in [Figure](#page-0-5) 1.

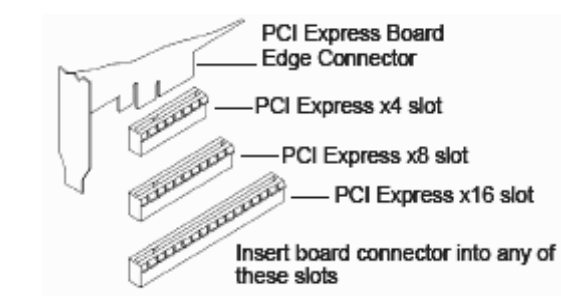

<span id="page-0-5"></span>**Figure 1. PCI Express Slots**

### <span id="page-0-4"></span>**Connecting the Phone Service**

The appropriate telephone service and hookups must be installed at your site in order to connect to telephone service.

[Table 1](#page-0-6) shows the relationship between channel and connector for each board configuration. **Table 1: Channel and Connector Relationship**

<span id="page-0-6"></span>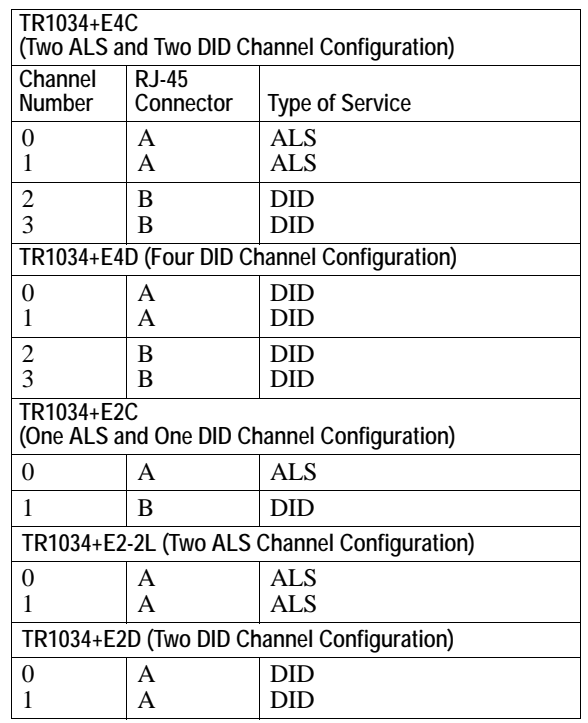

Use the cable supplied with the board. See [Figure](#page-1-3) 2 for pinout details for your board.

Use the following instructions to connect your board to ALS or DID service.

- 1. Plug one end of the cable into the A or B RJ-45 telephone connector on the board (see [Figure](#page-1-5) 3 and [Figure](#page-1-4) 4 to locate connectors).
- 2. Plug the other end into the wall connector for your telephone service.

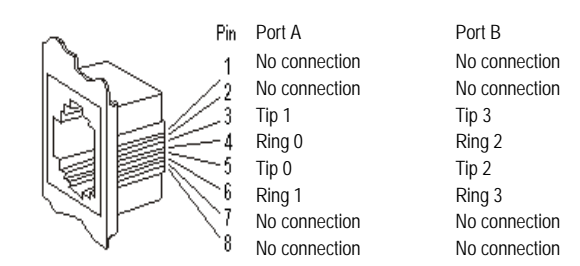

Port  $A = ALS$  or  $DID$  Port  $B = DID$  only

<span id="page-1-3"></span>**Figure 2. ALS and DID Connector Pinouts**

#### <span id="page-1-0"></span>**Understanding LED Signals**

#### **LEDs on the Mounting Bracket**

The LEDs on the mounting bracket provide information about the status of the different systems on the board. To identify and locate these LEDs, see [Figure](#page-1-5) 3.

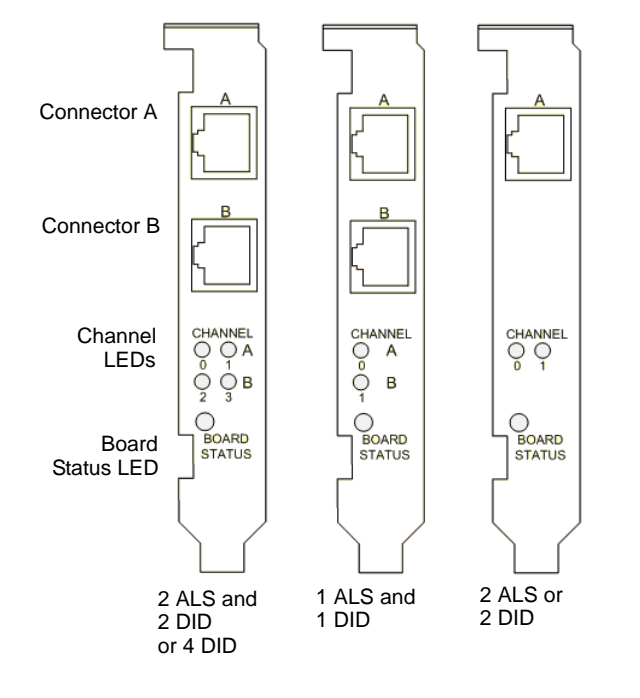

<span id="page-1-5"></span>**Figure 3. End Panel Connector and LEDs**

[Table 2](#page-1-6) and [Table 3](#page-1-7) describe how the end panel LEDs provide information.

#### <span id="page-1-6"></span>**Table 2: Channel LEDs**

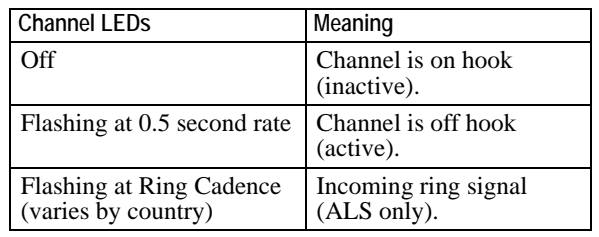

#### <span id="page-1-7"></span>**Table 3: Board Status LED**

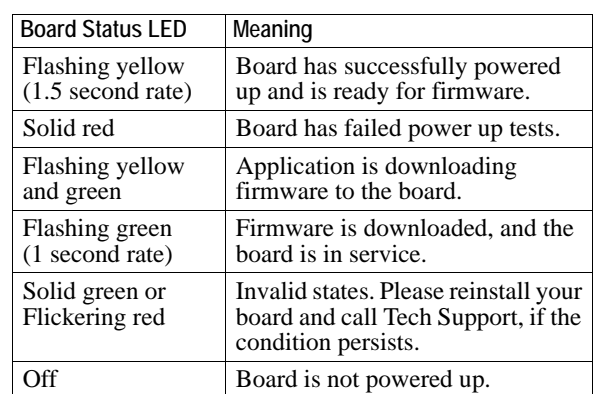

Module Number Switch (SW-1)

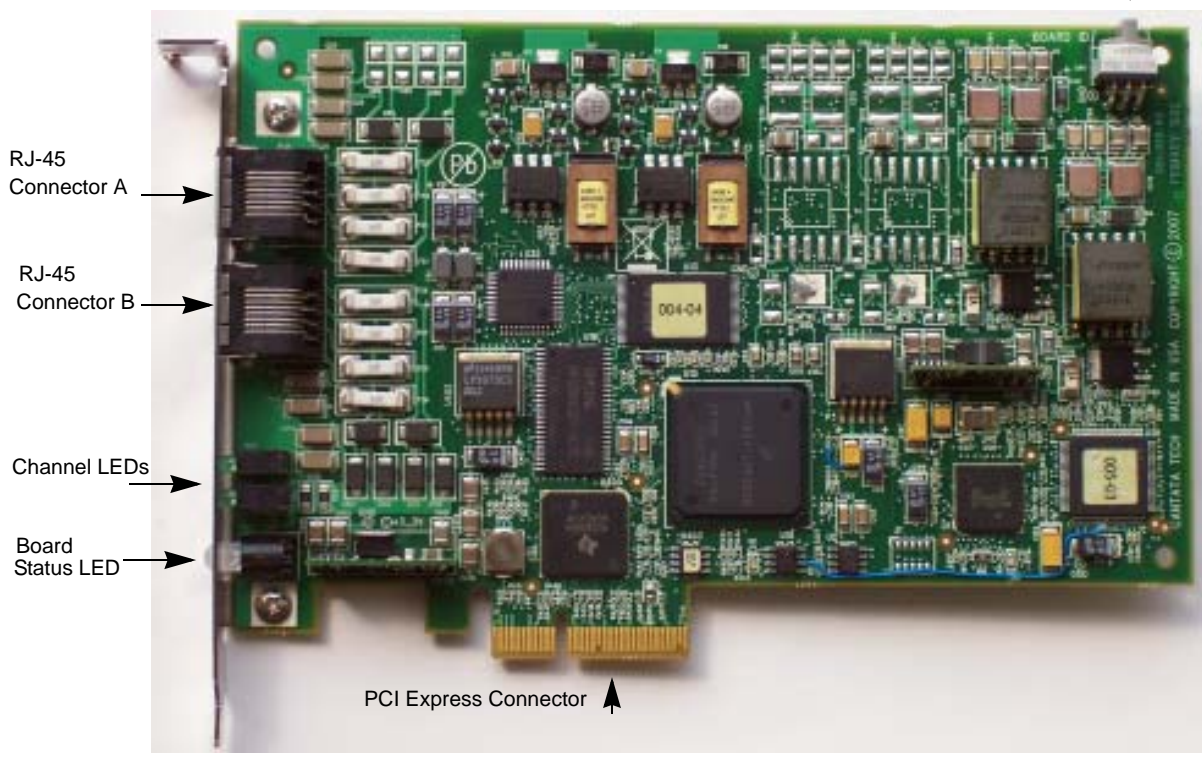

#### <span id="page-1-4"></span>**Figure 4. Dialogic**® **Brooktrout**® **TR1034 DID,Combo & Loop Start PCI Express Board**

#### <span id="page-1-1"></span> **Using the TR1034 DID, Combo & Loop Start Board**

Once you have installed your Dialogic® Brooktrout® TR1034 board, install and configure your fax or voice software application according to instructions included with the software.

#### <span id="page-1-2"></span>**Getting Help**

Dialogic provides technical support for customers who have purchased hardware or software products from Dialogic. If you purchased products from a reseller, please contact that reseller for technical support. This equipment contains no user serviceable parts and is not intended for repair by unauthorized personnel. If you experience problems with your TR1034 board, please use the contact information below for repair or warranty information. If the equipment is causing harm to the telephone network, the telephone company might request that you disconnect the equipment until the problem is resolved. To obtain technical support, please use the website : www.dialogic.com/support

#### **Copyright and Legal Notice**

Copyright © 2006-2008] Dialogic Corporation. All Rights Reserved. You may not reproduce this document in whole or in part without permission in writing from Dialogic Corporation at the address provided below.

All contents of this document are subject to change without notice and do not represent a commitment on the part of Dialogic Corporation or its subsidiaries. Reasonable effort is made to ensure the accuracy of the information contained in the document. However, due to ongoing product improvements and revisions, Dialogic Corporation and its subsidiaries do not warrant the accuracy of this information and cannot accept responsibility for errors or omissions that may be contained in this document.

INFORMATION IN THIS DOCUMENT IS PROVIDED IN CONNECTION WITH DIALOGIC® PRODUCTS. NO LICENSE, EXPRESS OR IMPLIED, BY ESTOPPEL OR OTHERWISE, TO ANY INTELLECTUAL PROPERTY RIGHTS IS GRANTED BY THIS DOCUMENT. EXCEPT AS EXPLICITLY SET FORTH BELOW OR AS PROVIDED IN A SIGNED AGREEMENT BETWEEN YOU AND DIALOGIC, DIALOGIC ASSUMES NO LIABILITY WHATSOEVER, AND DIALOGIC DISCLAIMS ANY EXPRESS OR IMPLIED WARRANTY, RELATING TO SALE AND/OR USE OF DIALOGIC PRODUCTS INCLUDING LIABILITY OR WARRANTIES RELATING TO FITNESS FOR A PARTICULAR PURPOSE, MERCHANTABILITY, OR INFRINGEMENT OF ANY INTELLECTUAL PROPERTY RIGHT OF A THIRD PARTY.

Dialogic products are not intended for use in medical, life saving, life sustaining, critical control or safety systems, or in nuclear facility applications.

It is possible that the use or implementation of any one of the concepts, applications, or ideas described in this document, in marketing collateral produced by or on web pages maintained by Dialogic Corporation or its subsidiaries may infringe one or more patents or other intellectual property rights owned by third parties. Dialogic Corporation or its subsidiaries do not provide any intellectual property licenses with the sale of Dialogic products other than a license to use such product in accordance with intellectual property owned or validly licensed by Dialogic Corporation or its subsidiaries. More detailed information about such intellectual property is available from Dialogic Corporation's legal department at 9800 Cavendish Blvd., 5th Floor, Montreal, Quebec, Canada H4M 2V9. The software referred to in this document is provided under a Software License Agreement. Refer to the Software License Agreement for complete details governing the use of the software.

Dialogic Corporation encourages all users of its products to procure all necessary intellectual property licenses required to implement any concepts or applications and does not condone or encourage any intellectual property infringement and disclaims any responsibility related thereto. These intellectual property licenses may differ from country to country and it is the responsibility of those who develop the concepts or applications to be aware of and comply with different national license requirements.

Dialogic, Dialogic Pro, Brooktrout, Cantata, SnowShore, Eicon, Eicon Networks, Eiconcard, Diva, SIPcontrol, Diva ISDN, TruFax, Realblocs, Realcomm 100, NetAccess, Instant ISDN, TRXStream, Exnet, Exnet Connect, EXS, ExchangePlus VSE, Switchkit, N20, Powering The Service-Ready Network, Vantage, Connecting People to Information, Connecting to Growth and Shiva, among others as well as related logos, are either registered trademarks or trademarks of Dialogic.